## **Creating a Journal Entry**

Step 1: To create a journal from the Menu select:

- 1. General Ledger
- 2. Journals
- 3. Journal Entry
- 4. Create Journal Entry
- 5. Add a New Value tab
- 6. Add button on the Journal Entry Screen

The Business Unit, Journal ID and Journal Date will automatically default. The Journal ID will default to *NEXT* which will allow the next available journal number to be assigned when the journal is saved.

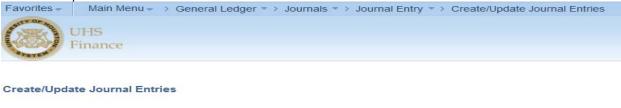

| Eind an Existing Value Add a New Value | Eind an Existing Value | Add a New Value |
|----------------------------------------|------------------------|-----------------|
|----------------------------------------|------------------------|-----------------|

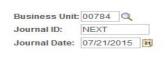

Add

Find an Existing Value | Add a New Value

Step 2: Enter the following Header Information: Source will automatically default.

| 1. Long Description                |                          |                            |                                |  |  |  |  |
|------------------------------------|--------------------------|----------------------------|--------------------------------|--|--|--|--|
| 2. Reference Number                |                          |                            |                                |  |  |  |  |
| Favorites - Main Menu - > Gen      | eral Ledger 🔹 > Journals | → Journal Entry → Cre      | ate/Update Journal Entries     |  |  |  |  |
| UHS<br>Finance                     |                          |                            |                                |  |  |  |  |
| Header Lines Totals Errors         | Approval2 Documents      |                            |                                |  |  |  |  |
| Unit: 00784                        | Journal ID:              | NEXT                       | Date: 07/21/2015               |  |  |  |  |
| Long Description:                  | To reallocate expenses p | osted to wrong cost center | [3]                            |  |  |  |  |
| *Ledger Group:                     | ACTUALS                  | Adjusting Entry:           | Non-Adjusting Entry            |  |  |  |  |
| Ledger:                            | Q                        | Fiscal Year:               | 2015                           |  |  |  |  |
| Source:                            | HSS                      | Period:                    | 11                             |  |  |  |  |
| Reference Number:                  |                          | ADB Date:                  | 07/21/2015                     |  |  |  |  |
| Journal Class:                     | Q                        |                            |                                |  |  |  |  |
| Transaction Code:                  | GENERAL                  |                            | Auto Generate Lines            |  |  |  |  |
|                                    |                          |                            | Save Journal Incomplete Status |  |  |  |  |
| SJE Type:                          |                          | ~                          | Autobalance on 0 Amount Line   |  |  |  |  |
| Currency Defaults: USD / CRRNT / 1 |                          |                            |                                |  |  |  |  |
| Attachments (0) Commitment Control |                          |                            |                                |  |  |  |  |
| Reversal: Do Not Generate Reversal |                          |                            |                                |  |  |  |  |

## 1. Long Description

Step 3: Select Lines Tab, Enter the line information

- 1. Speed Type
- 2. Account
- 3. Cost Center Information (If speed type not entered)
- 4. Chartfield 1(If required)
- 5. Amount
- 6. Line Reference (If required)
- 7. Line Description

To add a line, select the + button. To delete a line, click in the box next to the number then select the – button located below the journal lines.

| ALL AND     | UHS<br>Finance | 2                    |              |           |                              |           |                |              |                  |                |
|-------------|----------------|----------------------|--------------|-----------|------------------------------|-----------|----------------|--------------|------------------|----------------|
| eader I     | Lines <u>T</u> | otals <u>E</u> rrors | Approval2 Do | cuments   |                              |           |                |              |                  |                |
| nit:        | 00784          | Journa               | al ID:       | NEXT      |                              | Date:     | 07/21/2015     |              |                  |                |
| emplate Lis | st             |                      |              |           |                              | Change Va | lues           |              |                  |                |
|             |                | *Proce               | ss: Edit J   | ournal    | ~                            | P         | rocess         |              |                  |                |
| Lines       |                |                      |              |           |                              |           |                | P            | ersonalize   Fin | a   🖾   🛅      |
| Select      | Line           | *Unit                | *Ledger      | SpeedType | Account                      | Fund      | Dept           | Program      | Project          | Bud Ref        |
|             | 1              | 00784 🔍              | ACTUALS      | Q         | Q                            | Q         | Q              | Q            | ٩                | Q              |
|             | 2              | 00784 🔍              | ACTUALS      | Q         | Q                            | Q         | Q              | Q            | Q                | Q              |
|             |                | <                    |              |           |                              |           |                |              |                  | >              |
| nes to add  | :              | 1 🕂                  | -            |           |                              |           |                |              |                  |                |
| 7 Totals    |                |                      |              |           |                              | Pers      | onalize   Find | View All   🔄 | 📕 🛛 First 🗹      | 1 of 1 🕨 Last  |
| nit         | Total Lin      | es                   |              |           | Total Credits Journal Status |           |                | Budge        | et Status        |                |
| 0784        | 2              |                      |              | 0.00      |                              |           | 0.00           | Ν            |                  | Ν              |
| Save        | Notify         | 🍫 Refresh            |              |           |                              |           |                |              | Add 🕖            | Update/Display |

**Step 4:** Once all the information is entered, Choose **Edit Journal** from Process Drop Down Menu. Select the **Process** Button. (*A message box will appear on the screen assigning the next available journal ID number.*) Then select **OK**.

Journal and Budget Status should indicate a" V" for valid. If the budget status is not valid, research the budget error.

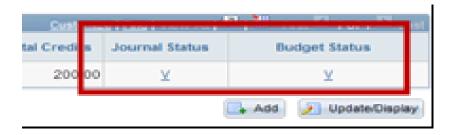

Once the budget status is valid, print the Journal Coversheet, select the **Print Journal Entry Detail Link** in the **documents page**. It is not necessary to view, print or sign the coversheet unless the department requires additional approval on the journal.

**Step 5:** Back-up documents can be attached to a journal at any time by anyone with update access to journals. The user's name, date, and time of the upload are recorded on the Documents page.

To attach back-up to support the journal entry, select Documents Tab:

| <u>H</u> eader <u>L</u> ines <u>T</u> otals <u>E</u> rro | ors Approval2 Docum | ents        |                  |                |
|----------------------------------------------------------|---------------------|-------------|------------------|----------------|
| Unit: 00784                                              | Journal ID:         | NEXT        | Date:            | 07/21/2015     |
| Print Journal Entry Detail                               |                     |             |                  |                |
| GL Jrnl Document Images                                  |                     |             |                  |                |
|                                                          | Display Active Doc  | uments Only | Add New Document |                |
|                                                          |                     |             |                  |                |
|                                                          |                     |             |                  |                |
|                                                          |                     |             |                  |                |
|                                                          |                     |             |                  |                |
|                                                          |                     |             |                  |                |
|                                                          |                     |             |                  |                |
|                                                          |                     |             |                  |                |
| 🗐 Save 🖃 Notify 🍫 Refres                                 | sh                  |             | E+ Add           | Update/Display |
| Header   Lines   Totals   Errors   Approv                |                     |             |                  |                |

Select the Add a New Document button

The **Document Upload** page will appear, select the **Browse** button to select the file you wish to attach.

| ORACLE                                                                                                    |
|----------------------------------------------------------------------------------------------------|
| Favorites   Main Menu > General Ledger > Journals > Journal Entry > Create/Update Journal Entries                                                                                                    |
| Document Upload                                                                                                    |
| <ul> <li>Instructions:</li> <li>1. Select an image file for this transaction by clicking the browse button below.</li> <li>2. Upload the selected file by clicking the upload image button.</li> </ul> |
| Select an Image                                                                                                    |
| Browse                                                                                                    |
| Upload Image                                                                                                    |
|                                                                                                    |
|                                                                                                    |
|                                                                                                    |

Step 6: After attaching back-up, go to the Approval tab.

Select the appropriate approval path

| Header           | Lines               | Totals                                    | Errors   | Approval2     | Documents |                                               |                 |                   |            |
|------------------|---------------------|-------------------------------------------|----------|---------------|-----------|-----------------------------------------------|-----------------|-------------------|------------|
| Unit:            | 00784               |                                           |          | Journal ID:   |           | NEXT                                          | *Process: D     | Edit Jour<br>ate: | 07/21/2015 |
| Route T          | ō                   |                                           |          |               | S         | Source                                        |                 |                   |            |
| ODe              | pt/Coll/Div         | appropriate<br>- Accountin<br>- OCG - Acc | g Office |               |           | Department<br>Source ACA - Acad A<br>Approval | Mfairs & Provos | t 🗸               |            |
| Workflo          |                     |                                           |          |               |           | Approval Instance                             | 0               |                   |            |
|                  | ess Unit<br>al Date | 00784<br>07/21/20                         |          | Irnal ID NEXT |           | Approval Status<br>Approval Action            |                 | ~                 |            |
| OperII<br>Syster | )<br>m Source       | 1113074<br>GL JE Pa                       |          |               |           |                                               | Apply           |                   |            |
| Comment          | t Log               |                                           |          |               |           |                                               |                 |                   |            |
| Add Com          | ment                |                                           |          |               |           |                                               |                 |                   | ]          |
|                  |                     |                                           |          |               |           |                                               |                 |                   |            |
| Approval<br>Step | History<br>Status   | \$                                        | Date/Tir | ne Stamp      | UserID    | )                                             | Name            | 2                 |            |
|                  |                     |                                           |          |               |           |                                               |                 |                   |            |

Select **Approve** and then Select **Apply**. This will send the journal to the next approver's worklist

The Approval History Panel shows who initiated the journal and journal's approval status in workflow. If the journal is denied or recycled, the Approval History will capture the last approval status however the journal initiation status to workflow does not change if the journal is denied or recycled.

The Comment Log captures <u>all</u> Workflow approvals, including previous journal denials or recycles, as well as comments pertaining to the approval of the journal.